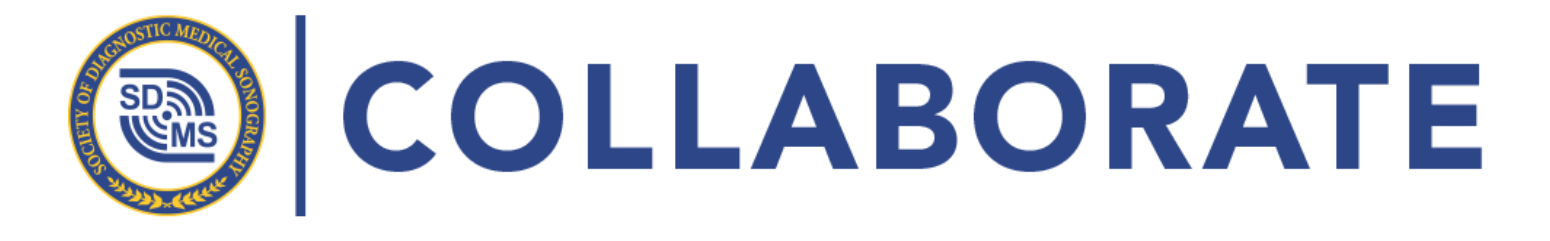

Welcome to Collaborate! Here are some tips to get you started:

# 1. **Log In**

Log in at [collaborate.sdms.org](https://collaborate.sdms.org/) with your SDMS username (your email address) and password.

#### 2. **Personalize Your Profile**

We want to get to know you! Click on your image in the top right corner to access your profile. Add your bio, education, and job history to help your peers find you!

**PRO TIP**: Be sure to upload a profile picture and add a bio that shows your personality. This is a great way to ensure that you make a good impression on the community.

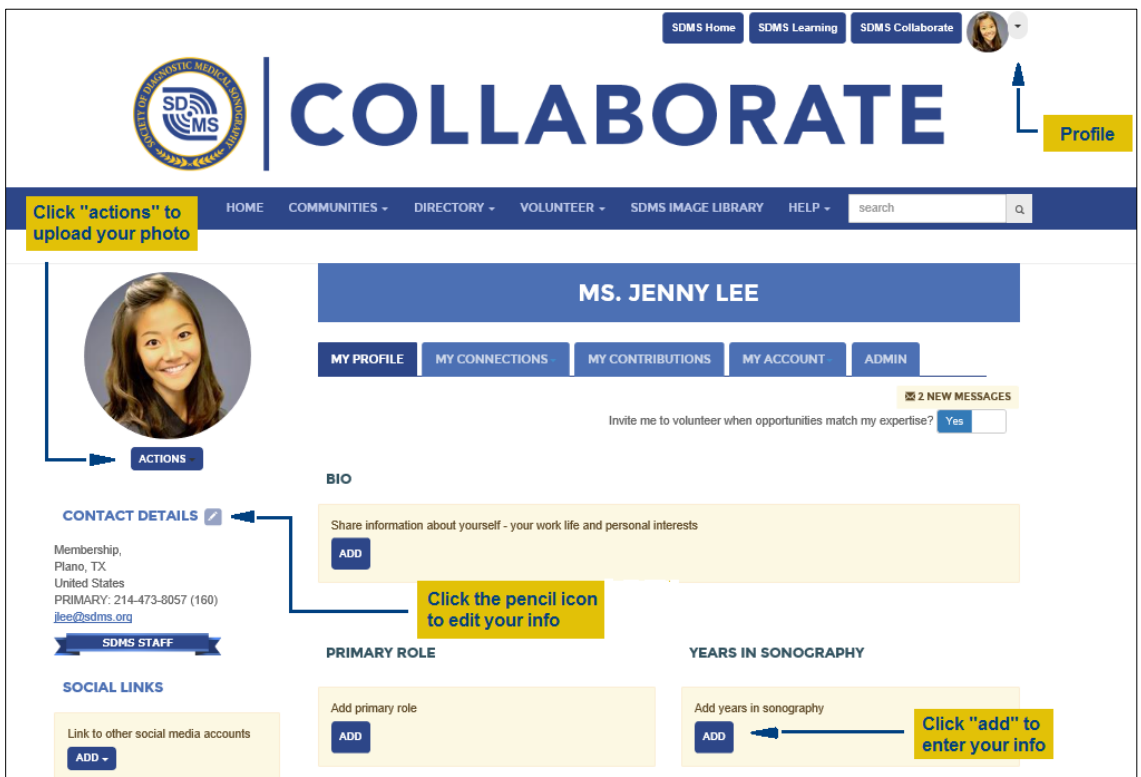

# 3. **Customize Your Settings**

Select "My Account" in your profile to set up how you want to receive emails from Collaborate, how much of your profile is visible to other members, and set your default signature that appears under your discussions posts and more.

**PRO TIP:** You are auto-subscribed to the "Daily Digest" for each community you belong to, which will provide a single email each day summarizing the latest discussions happening in Collaborate. You can also adjust your setting to receive emails in "Real Time" – perfect for Collaborate power users or anyone who wants to stay on top of every message as soon as they are posted.

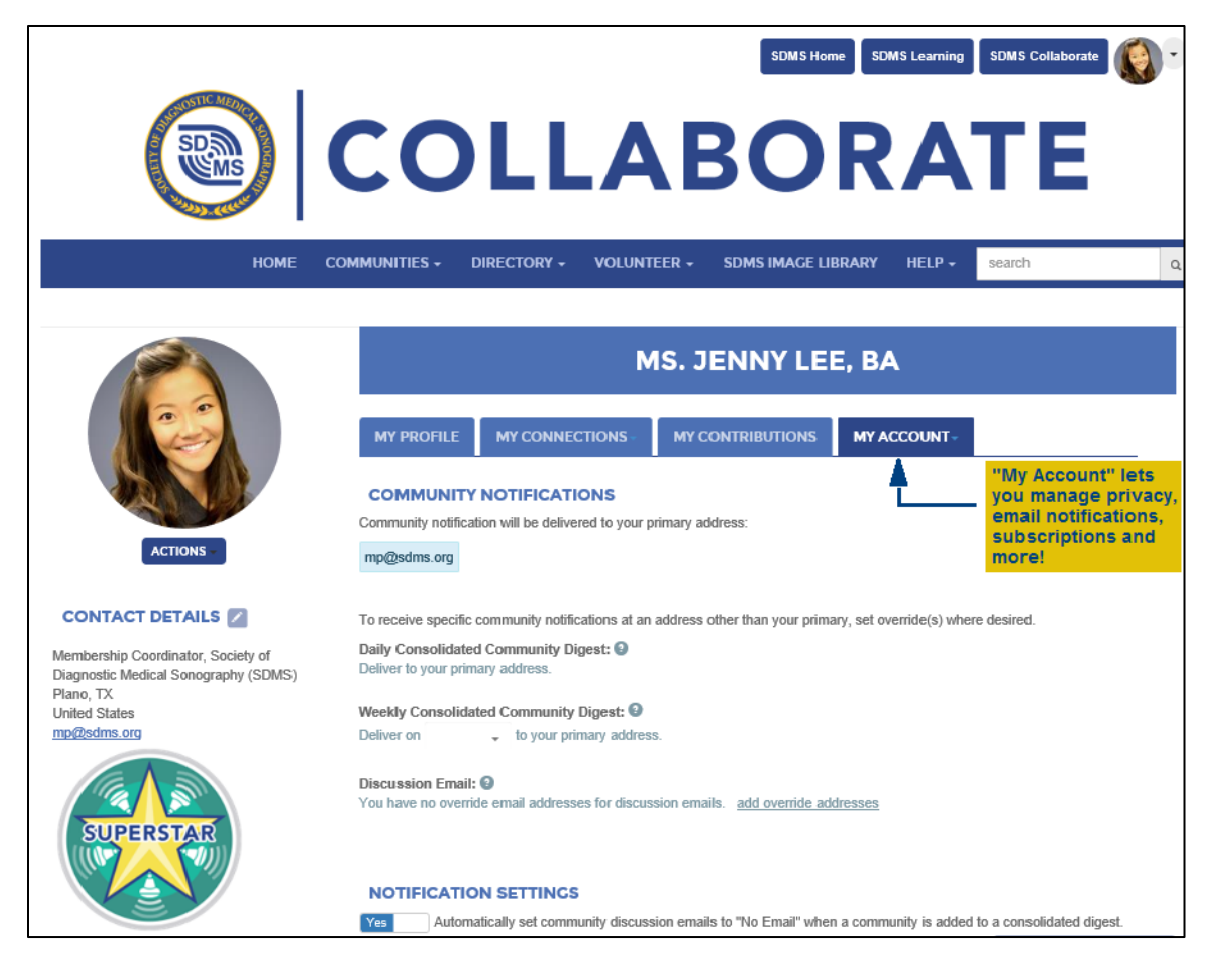

# 4. **Build Your Contact List (SDMS Members Only)**

Time to network! Over 28,000 of your peers are on COLLABORATE. Add them as contacts to connect and build your network. Building out your contact list creates a great source for referrals! Click on "Directory" in the navigation bar and select "Member Directory" to find friends and colleagues. You can search by name, company, location and more. (Want to opt out of the directory? Visit your main [SDMS profile](file:///C:/Users/mpillman/AppData/Local/Microsoft/Windows/INetCache/Content.Outlook/MDQ04YZF/sdms.org/my-profile) and unselect "Make my profile available in the member directory")

**PRO TIP:** Find at least 15 contacts and add them to your contact list to complete your Profile Completeness bar.

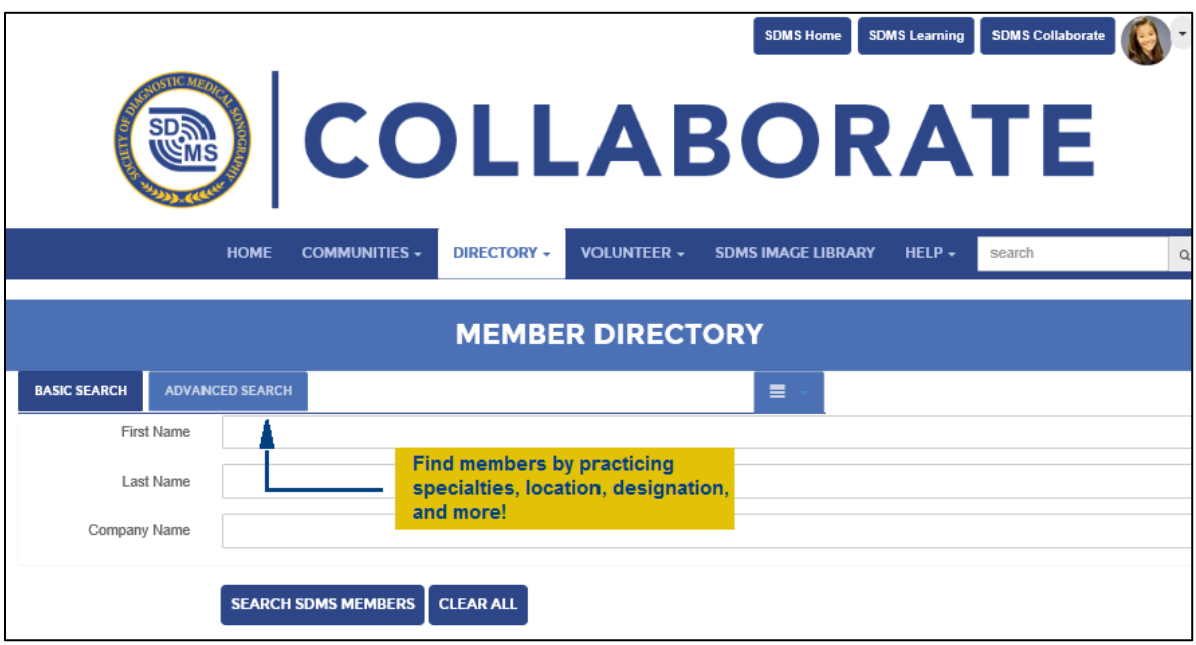

# 5. **Join a Community**

Collaborate is home to a mix of professional communities and will grow in the future based on user needs. All SDMS members are auto-subscribed to our "SDMS Members Only" forum. Members and other users can join additional communities by clicking on "Communities" at the top of the page and then selecting "Join a Community".

### 6. **Join the Conversation**

Join the conversation by creating a new discussion or by replying to one that is already underway. Visit the "Discussions" area within any community to see all of the conversations happening. See a thread you'd like to join? Click "Reply to Discussion" to chime in!

**PRO TIP:** If you wish to connect with someone privately, choose "Reply to Sender" instead of "Reply to Discussion."

# 7. **Search the SDMS Image Library**

Go directly to the library to browse, or use the search bar at the top of the page to narrow results by body region, condition, or other key criteria. More images will be added on an ongoing basis!

# **Here are a few ideas to make the most of Collaborate:**

- Introduce Yourself Let us know you're here and say hello.
- Ask Questions What do you want to know more about? Have a question about anything from professional development to technical problems? There's someone out there with the answer.
- Share Ideas Is there a topic you want to discuss? Any helpful advice to your fellow members? Start a discussion thread!
- Give Feedback Share your expertise with other members.
- Check out the SDMS Image Library for a growing database of ultrasound images that may help in your career.

Need Help? Email us at [collaborate@sdms.org](mailto:collaborate@sdms.org) or give us a call at 800-229-9506.